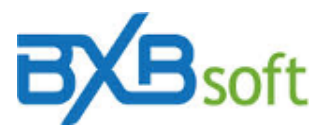

## **Dica técnica 03 – Atualização manual de versão do SuperBI**

## **Pré-requisitos:**

Ago 2021

a) Acesso com usuário de perfil admin ao servidor onde está instalado o SuperBI.

## **Passo-a-passo:**

- 1. Fazer o login com usuário de perfil admin ao servidor onde está instalado o SuperBI;
- 2. Acessar o *Gerenciador de Serviços de Informações da Internet (IIS)*;
- 3. Localizar *Pools de Aplicativos*;
- 4. Clicar com o botão direito do mouse sobre o pool de aplicativo *bxbpool* e acionar "Parar", como mostrado abaixo:

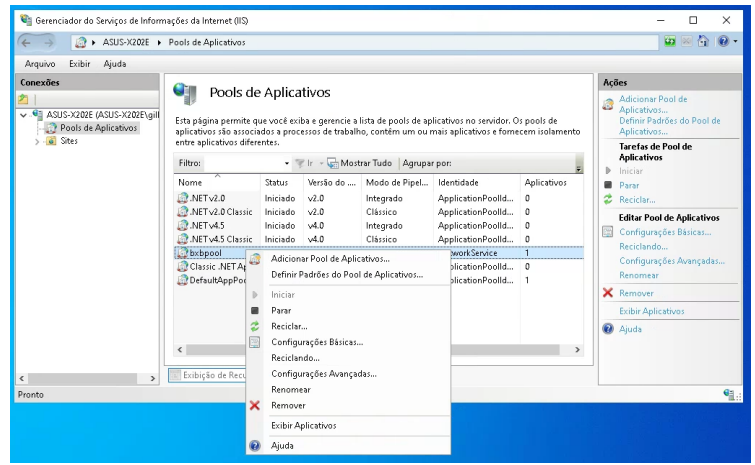

- 5. Localizar o pacote de atualização na pasta writable, dentro da pasta do SuperBI, que por padrão é "C:\inetpub\wwwroot\BXBwebsuite\writable\";
- 6. Fazer a extração do arquivo da versão em questão optando como pasta destino a pasta raiz da instalação do SuperBI, que por padrão é: "C:\inetpub\wwwroot\BXBwebsuite\". A tela de extração ficará similar à imagem abaixo:

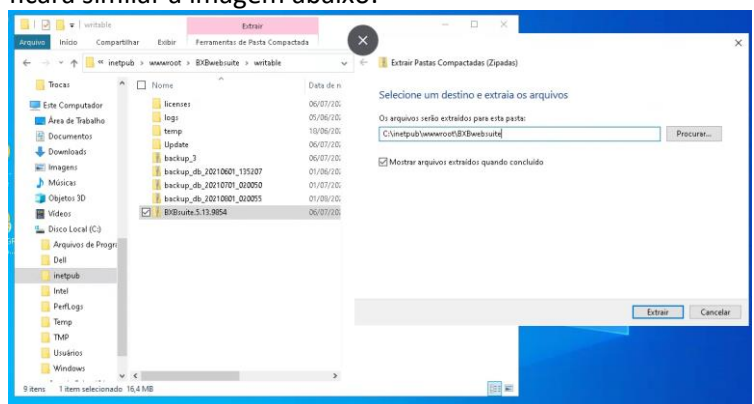

- 7. Se houver solicitações de autorização para sobrescrever arquivos, confirme-as;
- 8. Repetir os passos 2 a 4, desta vez optando por "Iniciar" o serviço;
- 9. Valide a disponibilidade do produto.